## 教室/設備マニュアル コンソールデスク【常設PC】の使い方 インスタイム インスタン インタン 1023/04/12 1

- 1. 常設PC左側の 【スイッチ】 をスライドさせて起動します
- 2. 【操作パネル】 で、【常設PC】 をタップします
	- ➡ プロジェクターとスクリーンが起動します

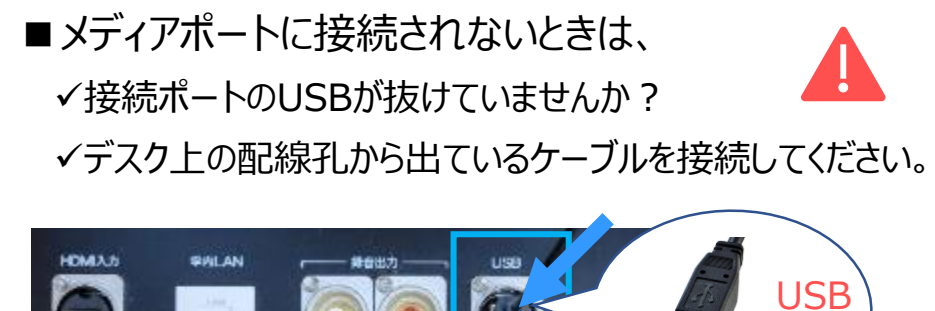

 $\frac{1}{2}$ ype-B.

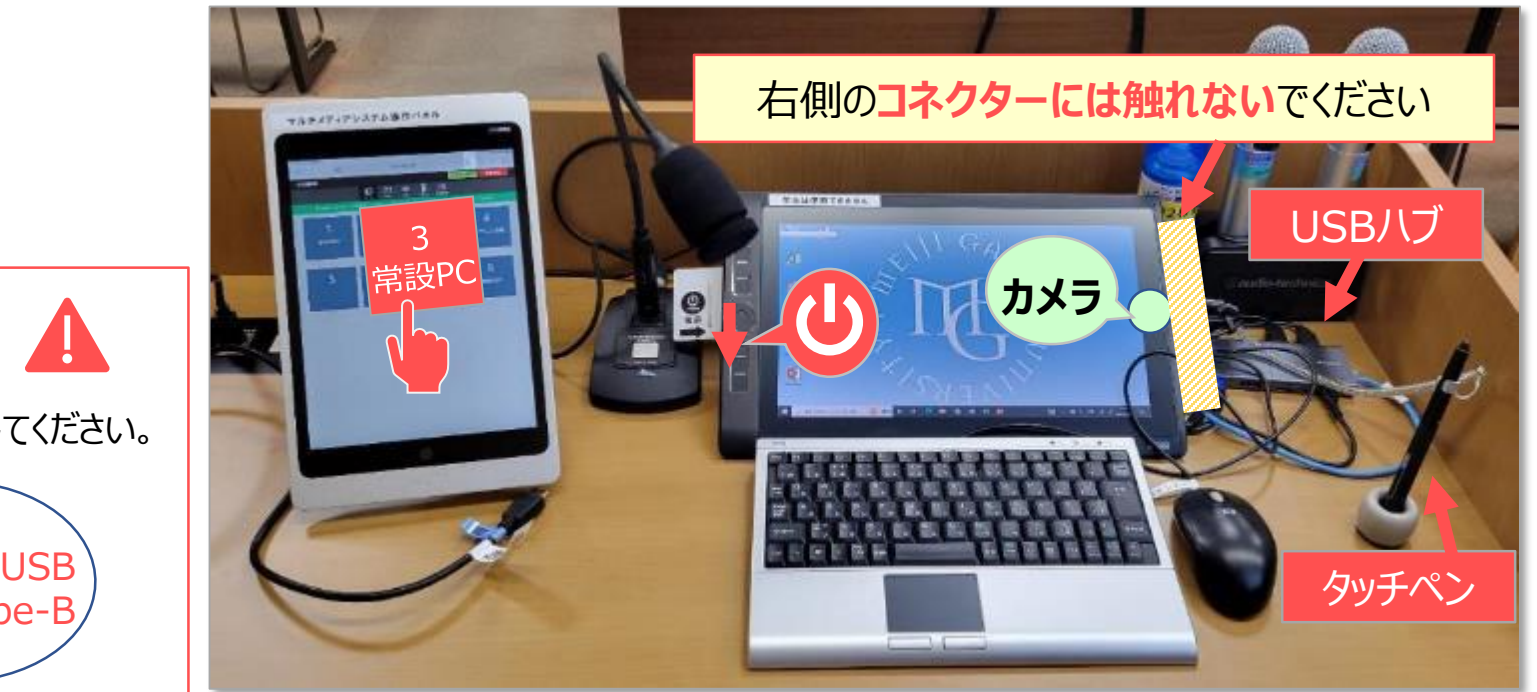

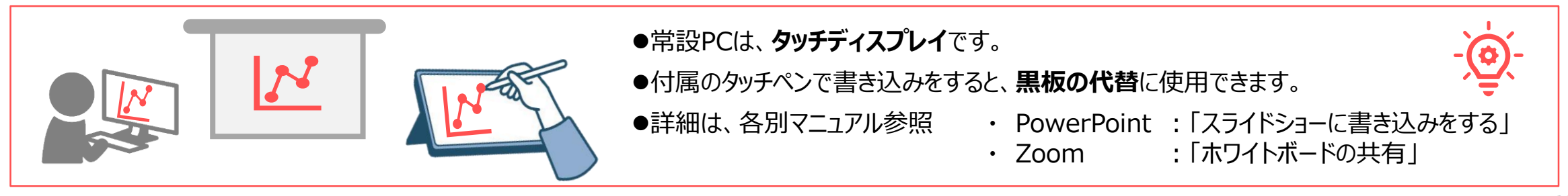